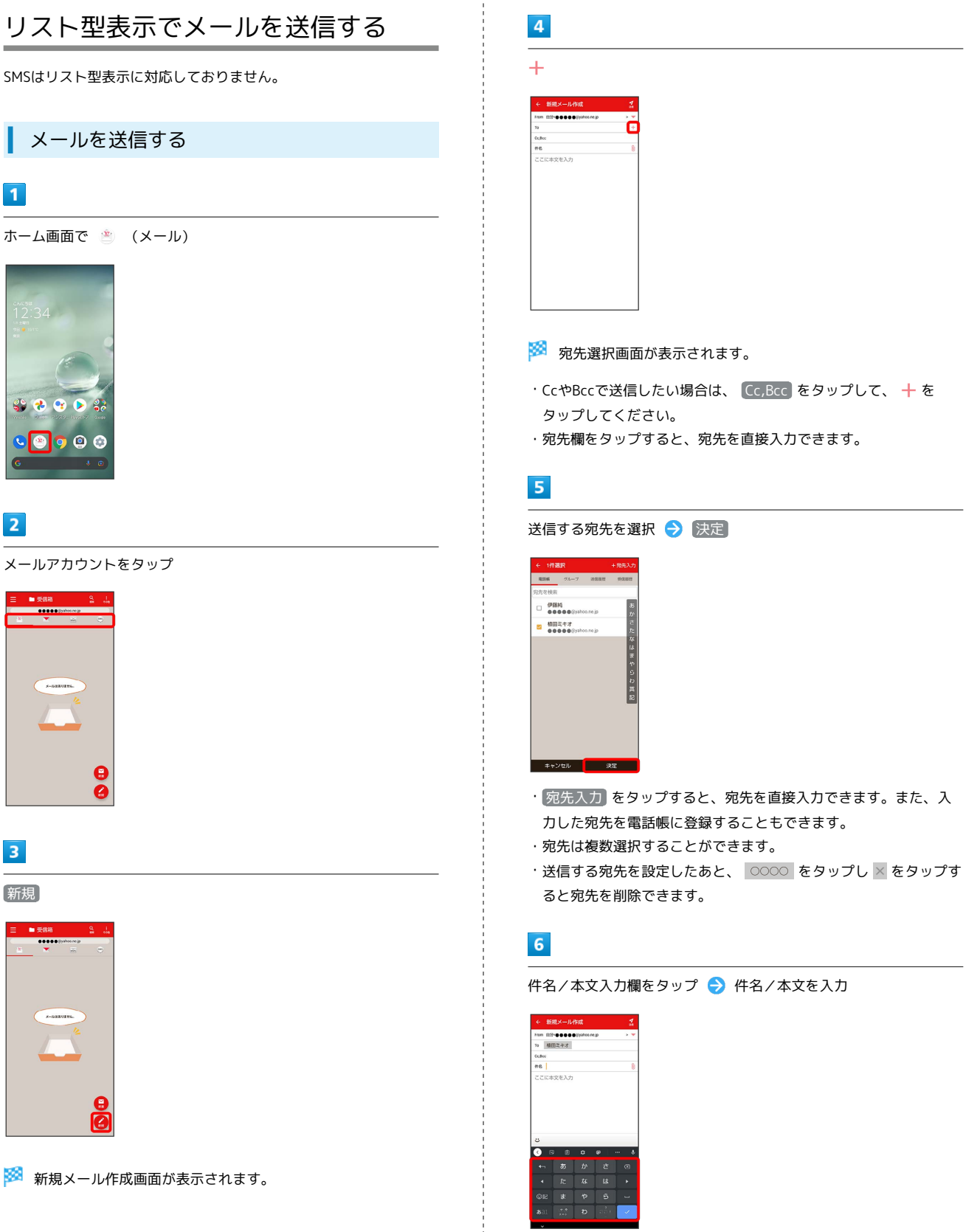

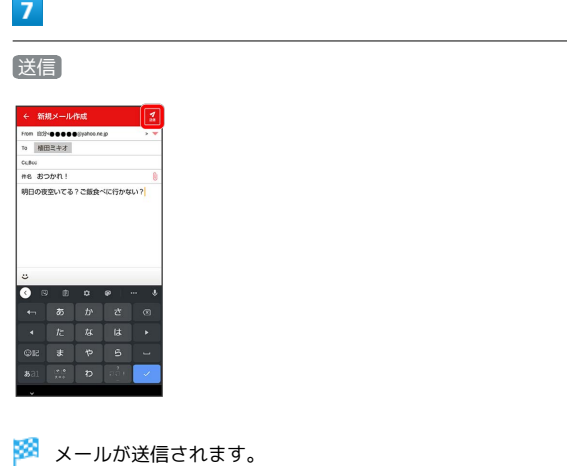

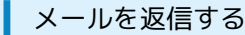

### $\boxed{1}$

受信箱画面でメールをタップ

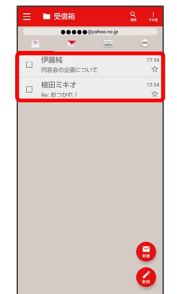

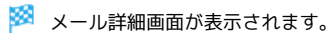

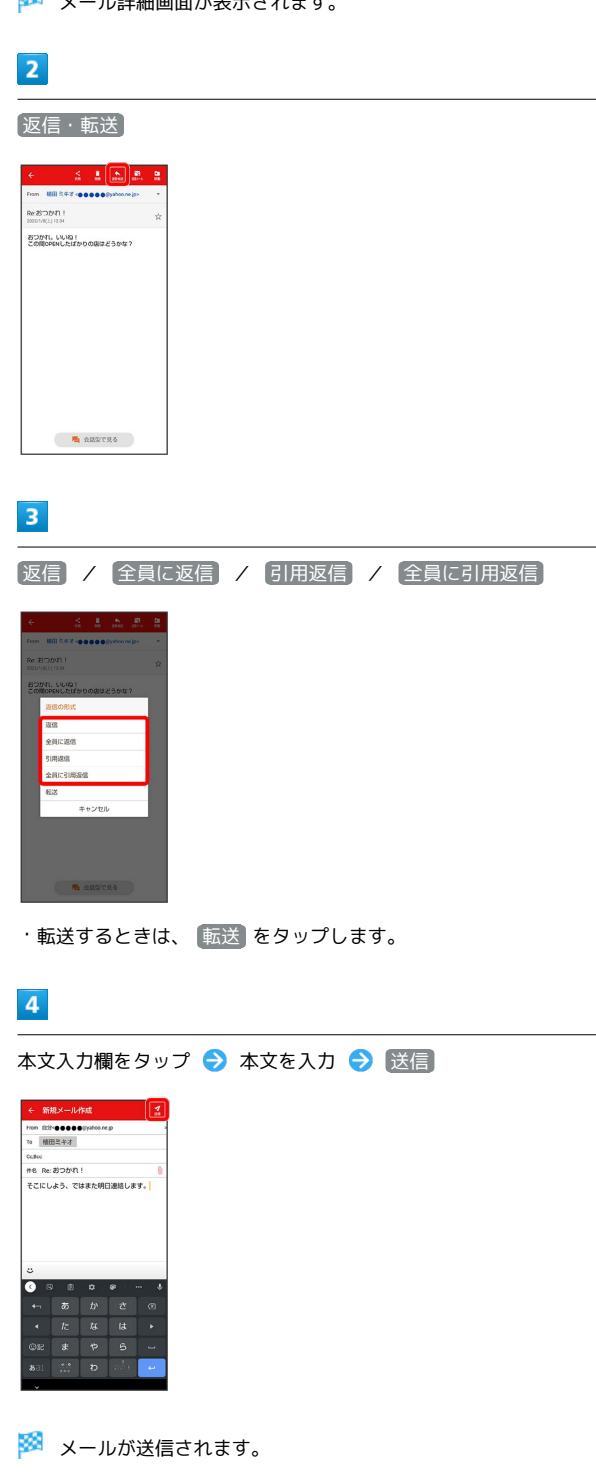

■ ファイルを添付する

#### $\boxed{1}$

メール作成中に 1

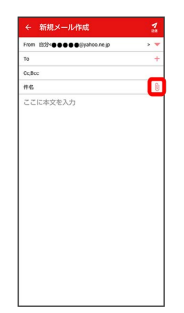

# $\overline{2}$

画面に従ってファイルを添付

※ ファイルが添付されます。

■ 顔文字/イラストを入力する

### $\boxed{1}$

件名/本文入力中に じ

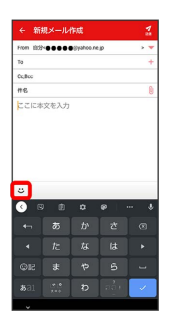

## $\overline{2}$

■顔文字 / イラスト ● 顔文字/イラストをタップ

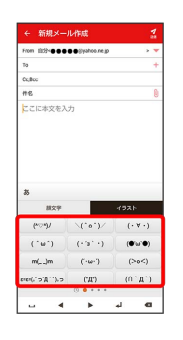

※3<br>※3 顔文字/イラストが入力されます。

・件名入力欄にイラストは入力できません。

・あ をタップすると、文字入力のキーボードに戻ります。